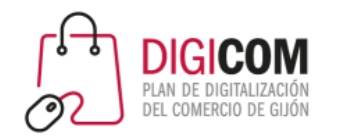

Muchas gracias por tu interés en esta actividad, empezaremos en unos instantes

Recuerda apagar tu cámara y silenciar tu micrófono.

Durante la sesión para cualquier pregunta puedes usar el chat interno de la plataforma o bien preguntarnos activando tu micrófono.

**La sesión será grabada y podrá ser publicada posteriormente en los canales del proyecto Digicom; puedes abandonarla en cualquier momento.**

Correo para consultas **digicom@comercioasturias.com** 

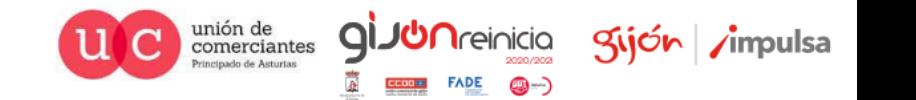

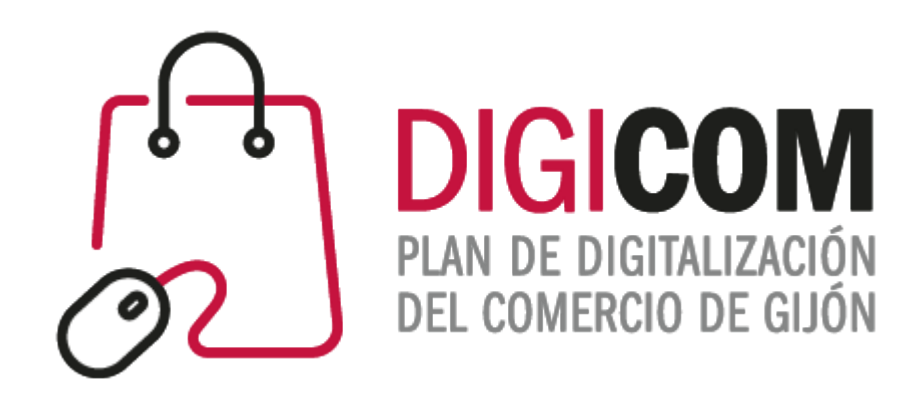

## JORNADAS DIVULGATIVAS "Primeros pasos en nuestra presencia en internet" Preinstalación de CMS

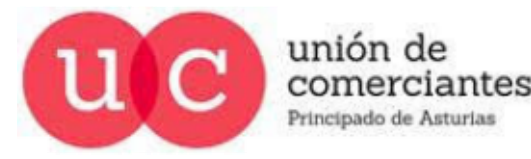

 $\textcircled{1}$ 

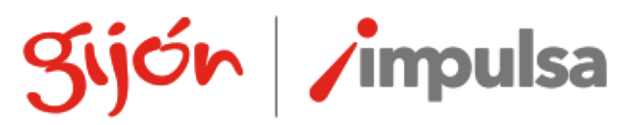

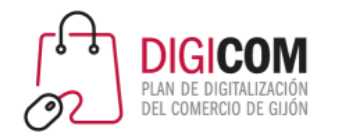

# Instalación de WordPress en local

- Como hemos visto se puede llevar a cabo la instalación del CMS más utilizado en cualquier hospedaje web, actualmente la gran mayoría de los hospedajes nos permiten en tu panel de control (Cpanel o Plesk) llevar a cabo una instalación rápida y transparente de WordPress para iniciar nuestra pagina web o nuestra tienda online.
- Para entrenarnos en el uso de WordPress podemos instalarlo en nuestro ordenador, de forma que en un entorno controlado y sin que nadie pueda verlo, llevar a cabo nuestro entrenamiento para conseguir agilidad y probar todo tipo de posibles temas, plugins, etc. que nos permitan mejorar nuestra presencia y por lo tanto visibilidad en Internet.
- Para convertir nuestro ordenador en un servidor de un hospedaje web tan solo necesitamos un software denominado Xampp.

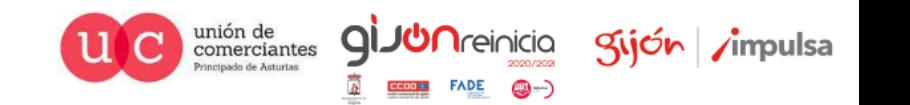

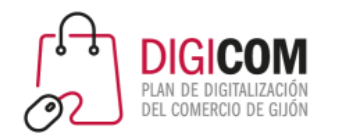

# ¿Qué es Xampp?

La propia Wikipedia nos da las pinceladas necesarias para conocerlo y lo define de la siguiente forma:

- Es un paquete de software libre, que consiste principalmente en el sistema de gestión de bases de datos MariaDB (que sustituyó a MySQL), el servidor web Apache y los intérpretes para lenguajes de script PHP y Perl.
- El nombre es en realidad un acrónimo: **X** (para cualquiera de los diferentes sistemas operativos), **A**pache, **M**ariaDB, **P**HP, **P**erl.

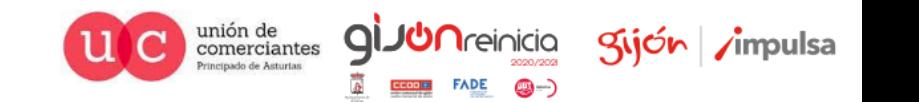

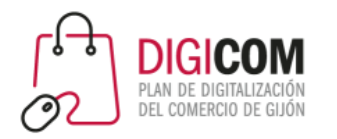

# ¿Qué es Xampp?

Una vez instalado la utilización del paquete Xampp es muy sencillo, ya que tan solo deberemos utilizar dos botones para inicializarlo y crear nuestro servidor web para probar nuestras instalaciones de WordPress

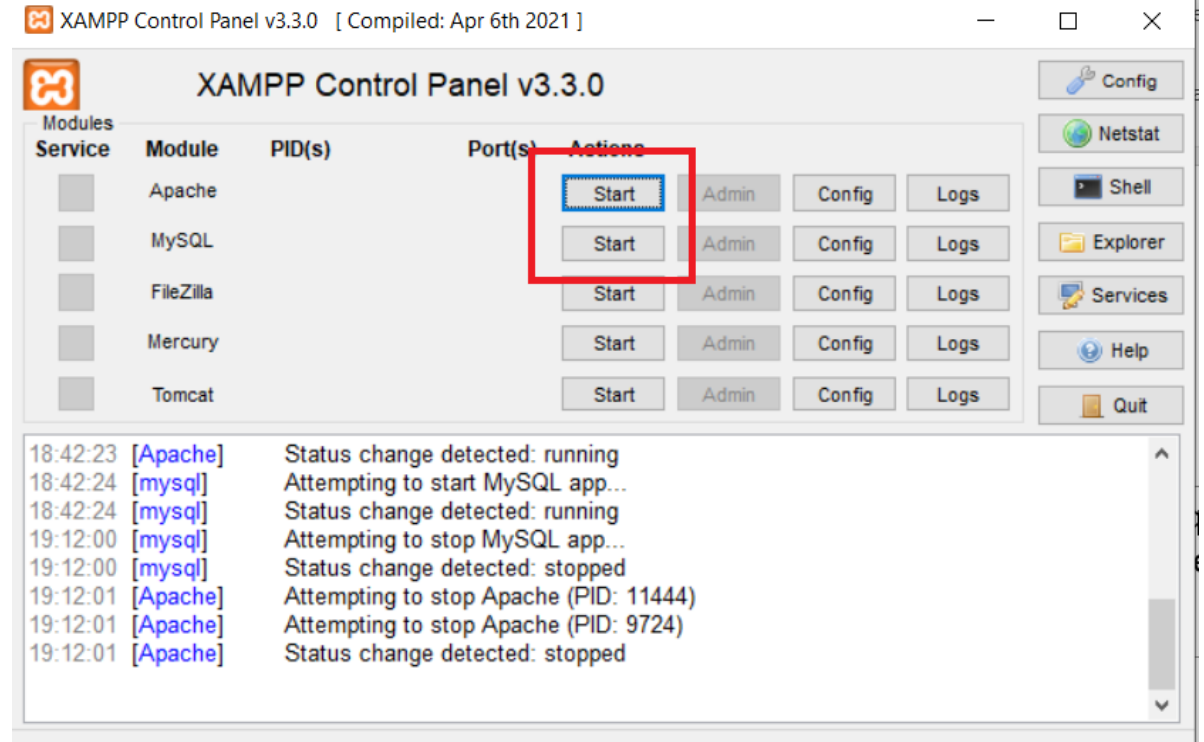

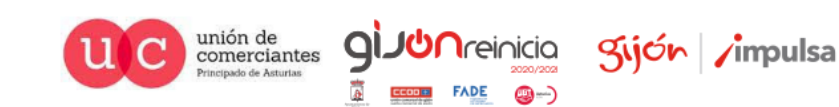

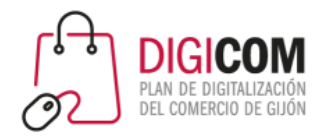

### ¿Cómo conseguimos Xampp?

Conseguir Xampp para todo tipo de sistemas operativos es tan sencillo como descargarlo desde la web de sus creadores:

<https://www.apachefriends.org/es/index.html>

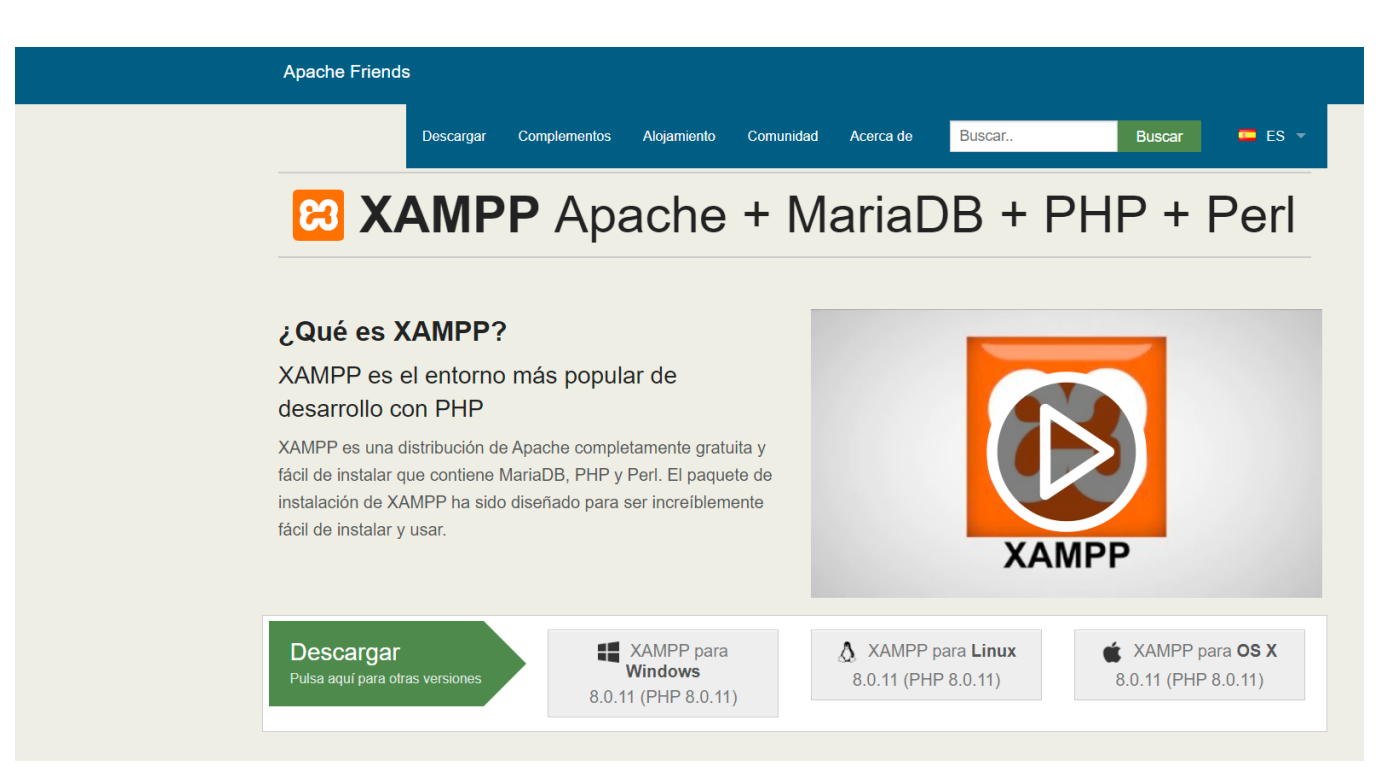

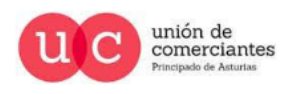

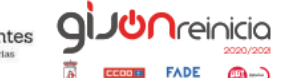

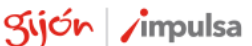

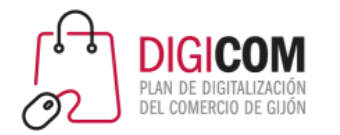

### ¿Cómo instalamos Xampp?

Una vez elegido el sistema operativo nuestro navegador descargará un programa de instalación guiado que nos ayudará a instalarlo con la misma facilidad que cualquier otro software.

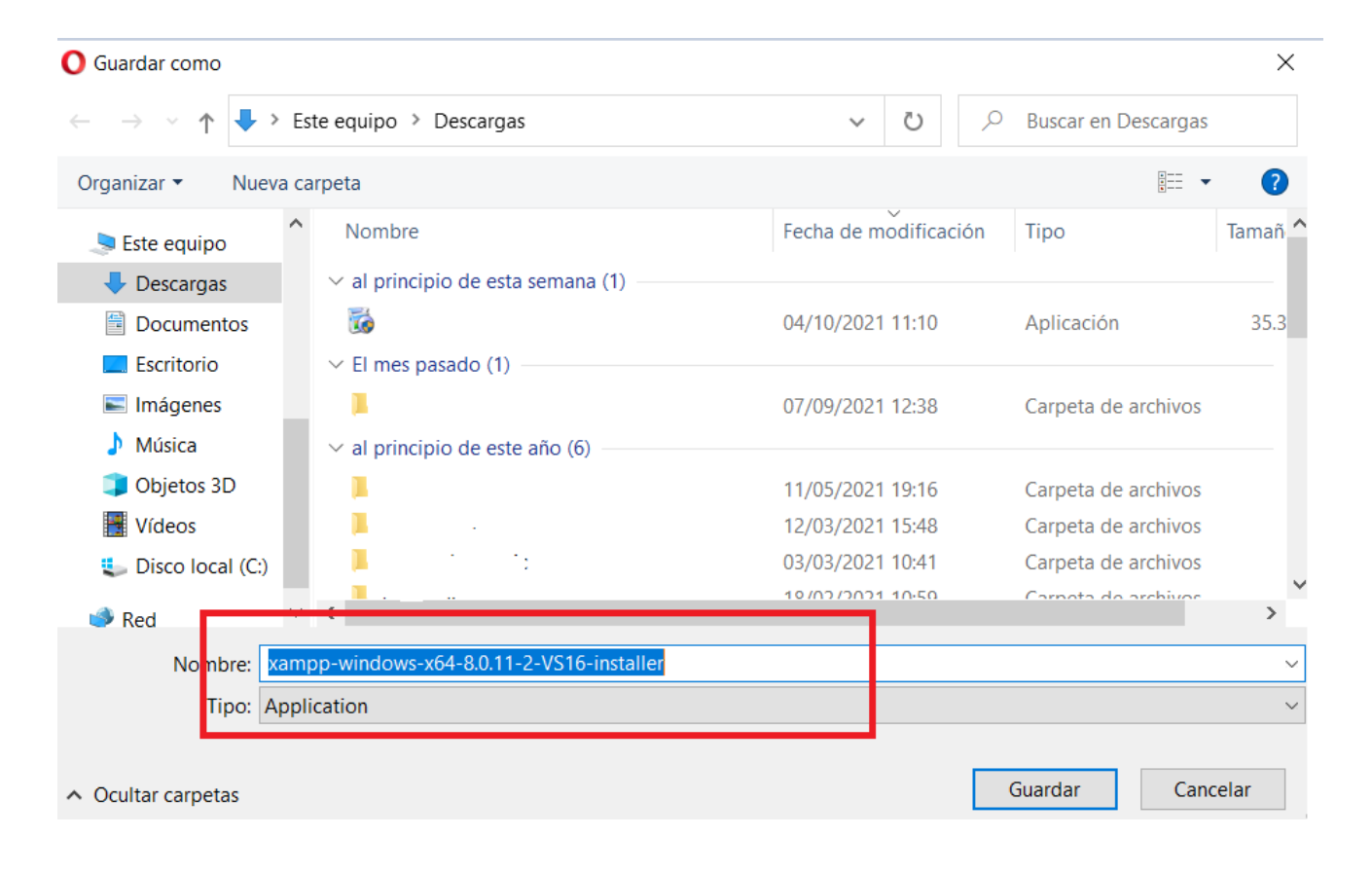

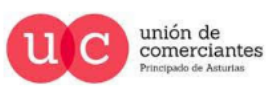

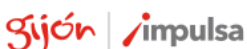

@-)

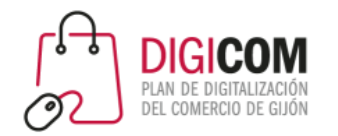

### ¿Cómo instalamos Xampp?

unión de comerciantes

Es importante leer las preguntas frecuentes para cada uno de los sistemas operativos, esta es la dirección para leer los correspondientes al sistema operativo Windows, pero existen también para Linux y OS.

[https://www.apachefriends.org/es/faq\\_windows.html](https://www.apachefriends.org/es/faq_windows.html)

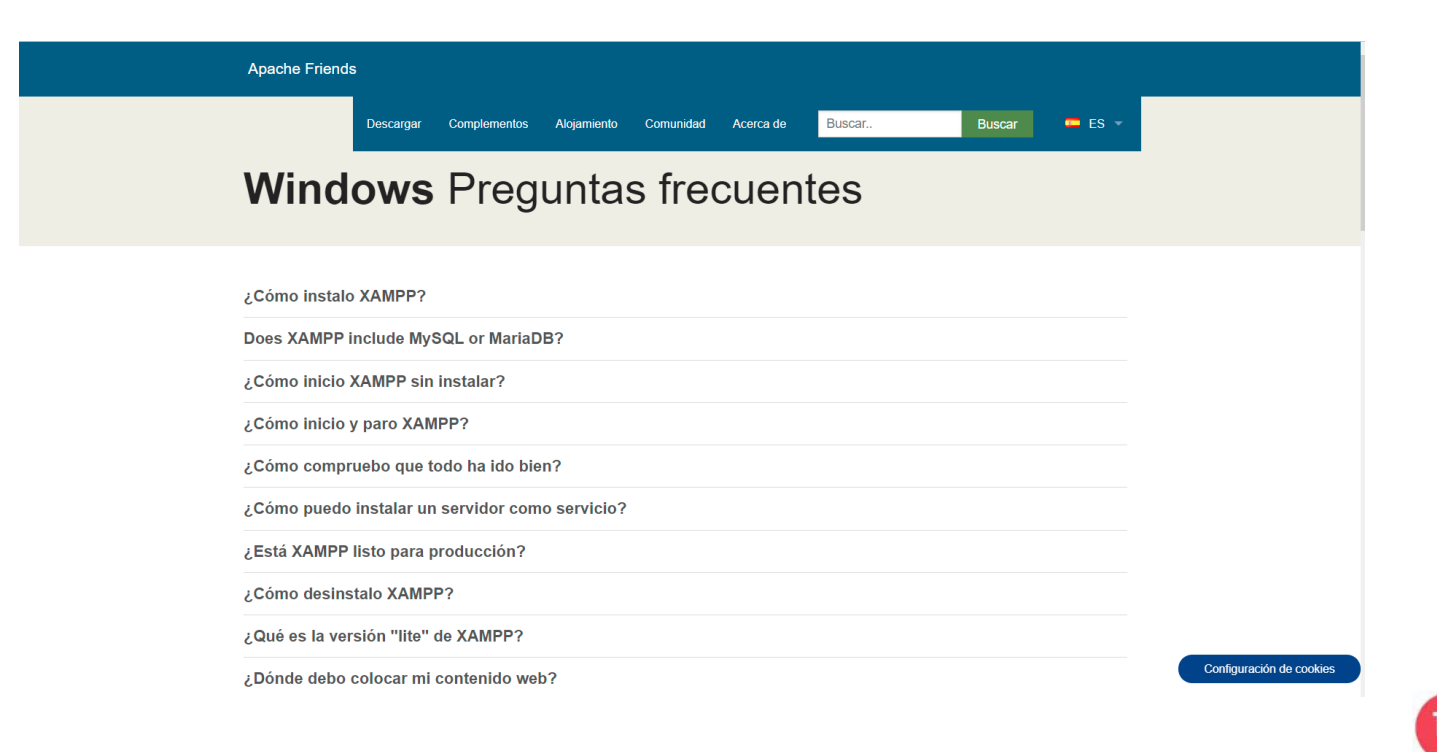

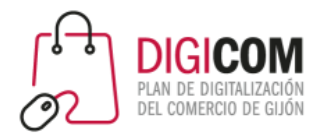

### Instalación de Xampp

La instalación de Xampp es muy sencilla y tan solo debemos confirmar el directorio de instalación y poco más, pero es de gran importancia apuntar cualquier error que pueda dar durante la misma, dado que nos permitirá corregirlos una vez instalado Xampp.

Los errores más comunes que nos puede ofrecer durante la instalación son debidos a la gestión de usuarios de Windows 10 (UAC) o a la utilización de un antivirus que reconozca como falso positivo el propio instalador o al estar residente pueda ralentizar la instalación.

Existe innumerable documentación sobre ambos problemas en la red, pero si tenéis problemas con cualquiera de estos aspectos no dudéis en contactar a vuestro consultor del proyecto DIGICOM 2021.

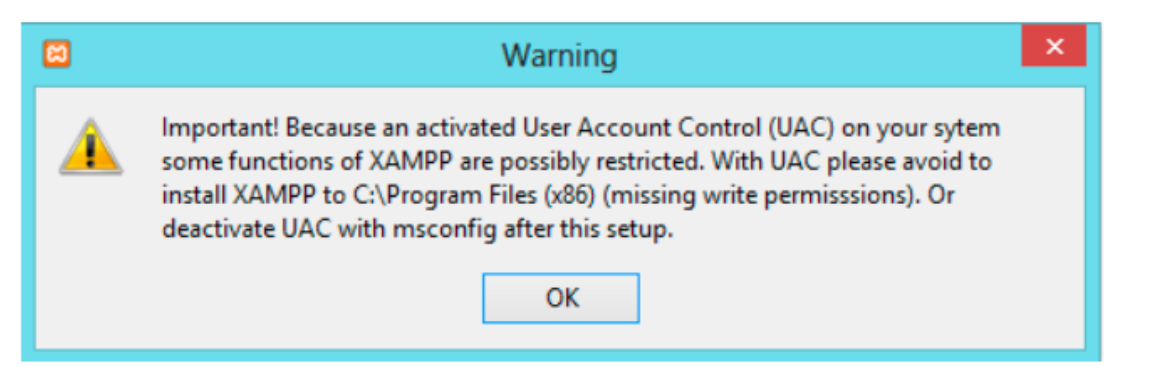

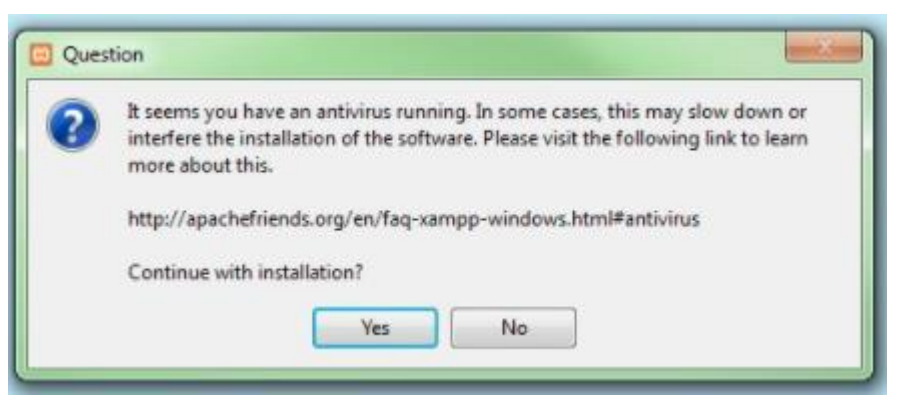

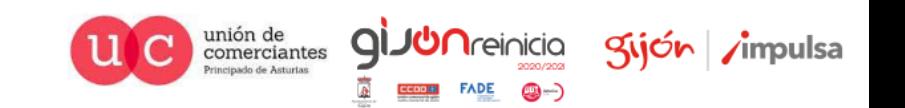

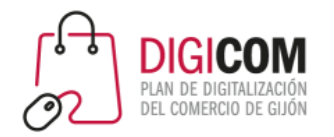

Una vez instalado podremos hacer:

- Arrancar el servidor (Apache)
- Gestionar nuestra base de datos (MySQL).
- Utilizar otros programas como Filezilla (gestor de FTP), Mercury (lenguaje de programación) o Tomcat (contenedor web), pero no entraremos en ellos dado que no los necesitamos para llevar a cabo nuestras instalaciones de WordPress.

Podremos también arrancar, administrar, configurar, ver los registros de acceso (logs), etc. que en determinados momentos, sobre todo para corregir errores, pueden sernos de gran utilidad.

#### Características básicas

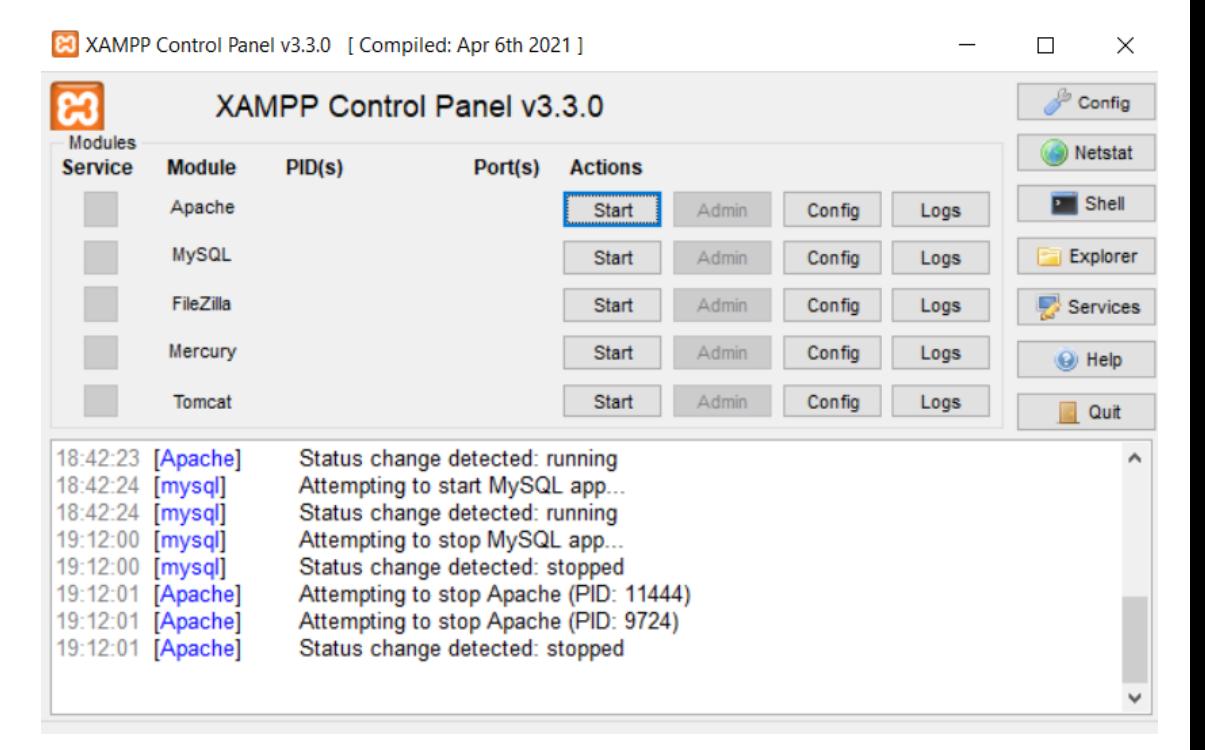

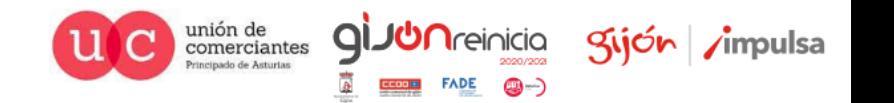

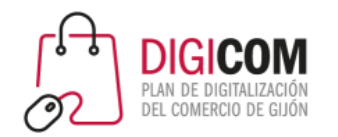

#### Características básicas

Nuestro Xampp utiliza dos puertos lógicos fundamentales para su funcionamiento

- 80 (HTTP)
- 643 (HTTPS)

Algunos de los programa que tengamos instalados pueden utilizar también esos puertos, de forma que tendremos que modificar los puertos por defecto por otros puertos que se encuentren libres, a modo de propuesta utilizaríamos:

- 8080 (HTTP)
- 6438 (HTTPS)

Para llevar a cabo estas modificaciones de forma rápida no dudéis en contactar a vuestro consultor del proyecto DIGICOM 2021

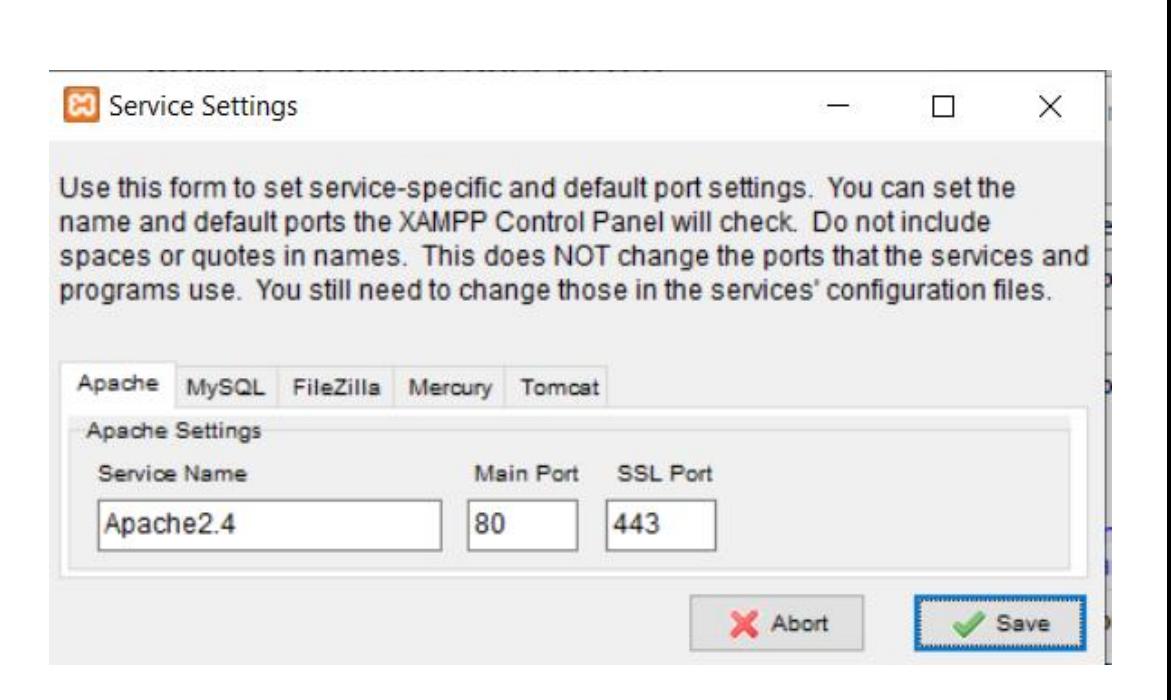

comerciantes

guón

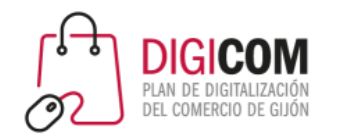

Podemos descargar el archivo comprimido con nuestro WordPress en la pagina oficial del CMS.

#### [https://es.wordpress.org/download/#downlo](https://es.wordpress.org/download/#download-install) ad-install

Podemos obtener la guía de instalación en esa misma web y unirnos a la comunidad WordPress para recibir su lista de correo con las novedades relevantes para nuestro CMS.

#### Impagable y, al mismo tiempo, gratuito

Descarga WordPress y úsalo en tu sitio.

Descargar WordPress 5.8.1 Descargar .tar.gz

#### Instalación

Con nuestra famosa instalación en 5 minutos. configurar WordPress por primera vez es sencillo. Hemos creado una sencilla guía para ayudarte en el proceso de instalación.

#### **Requisitos**

Recomendamos que los servidores ejecuten la versión 7.4 o superior de PHP y MySQL versión 5.6 O MariaDB versión 10.1 o superior. También recomendamos Apache o Nginx como las opciones más robustas para ejecutar WordPress, pero ninguno es obligatorio.

#### Avisos de actualizaciones

¿Quieres recibir avisos sobre las actualizaciones de WordPress? Únete a la lista por correo de novedades de WordPress y te enviaremos un mensaje amistoso cuando haya una nueva versión estable.

#### Más recursos

- Todas las versiones
- Versiones beta/nocturnas
- Contador de descargas
- Código fuente

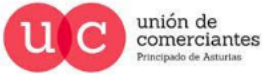

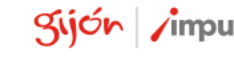

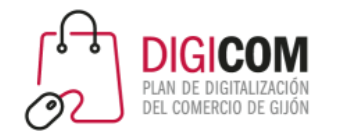

Ahora tan solo tendremos que descomprimirlo en la carpeta htdocs de nuestro Xampp para empezar a trabajar con él.

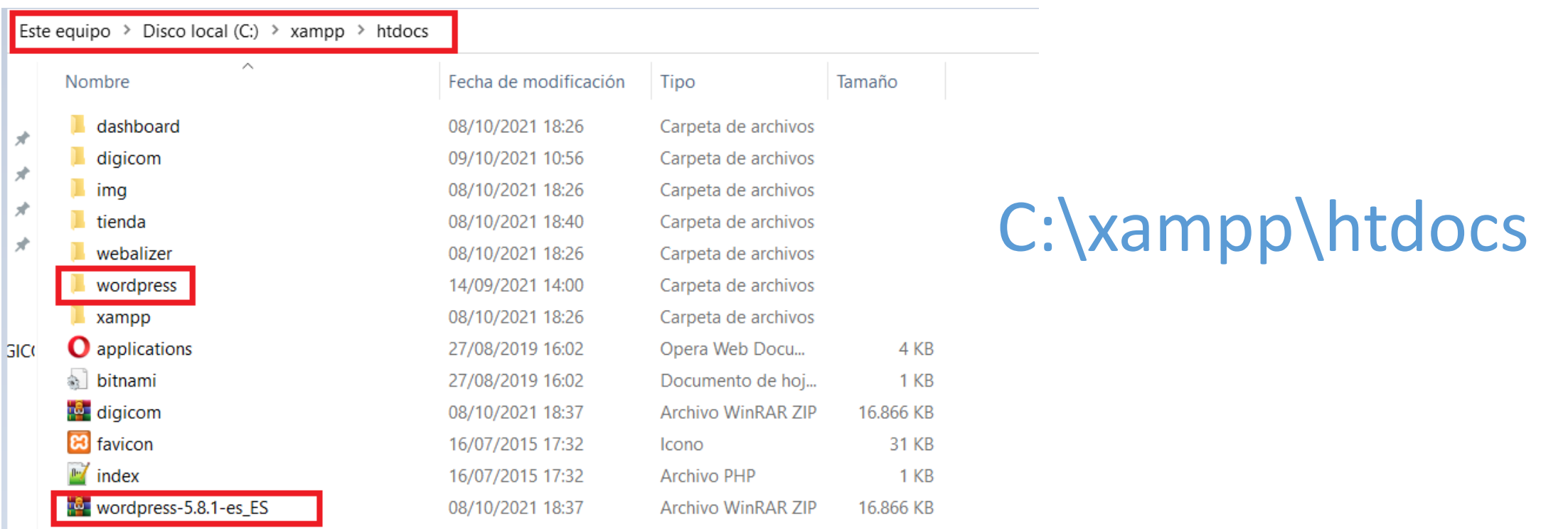

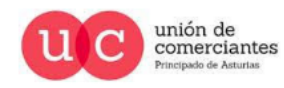

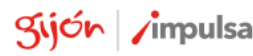

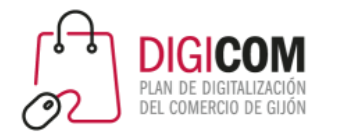

Es el momento de "arrancar nuestro Xampp".

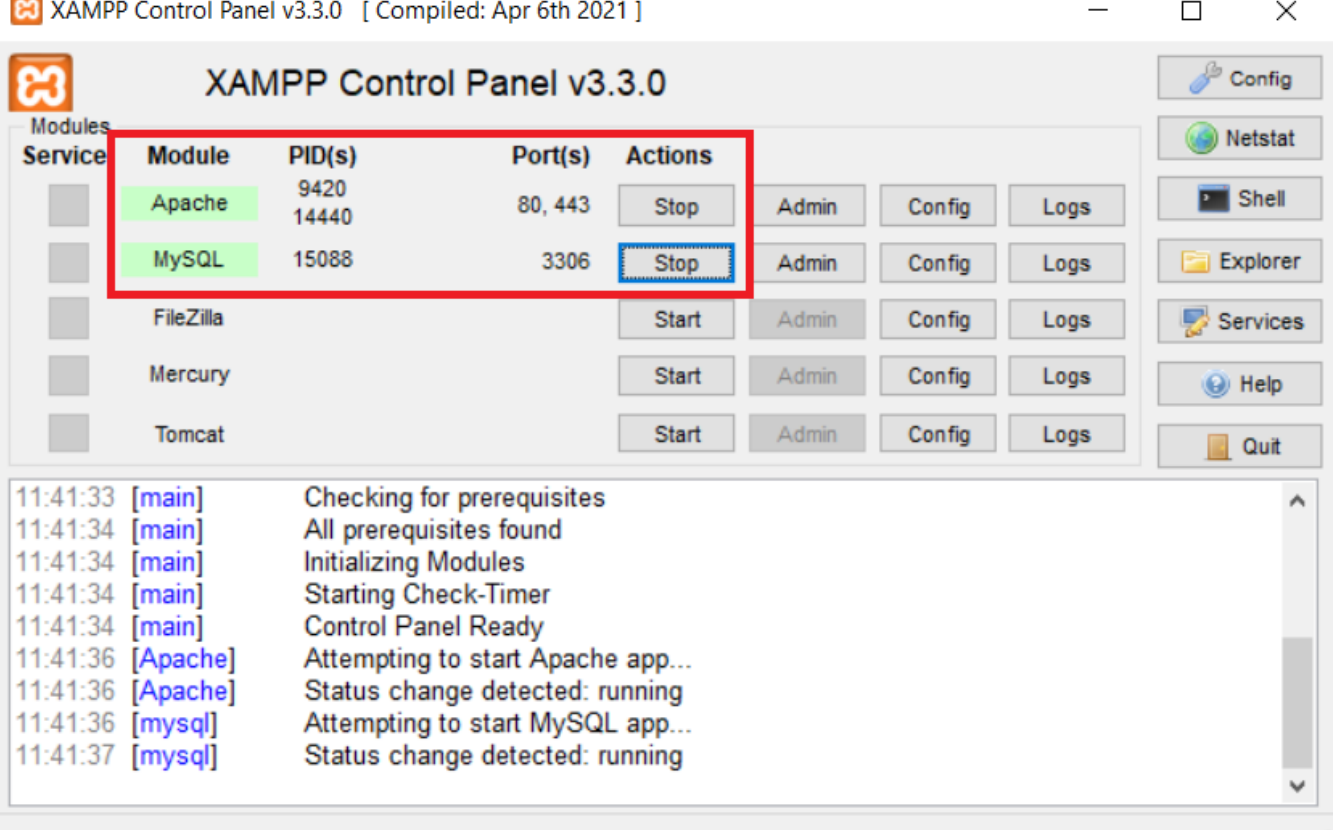

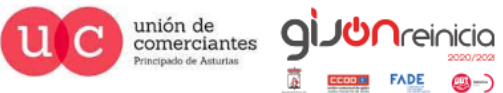

Sijón /impulsa

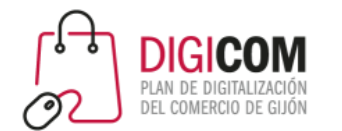

Y teclear en nuestra navegador favorito la dirección de nuestro servidor local o "localhost" que nos dirigirá al panel de control de Xampp con sus guías, FAQs, etc.

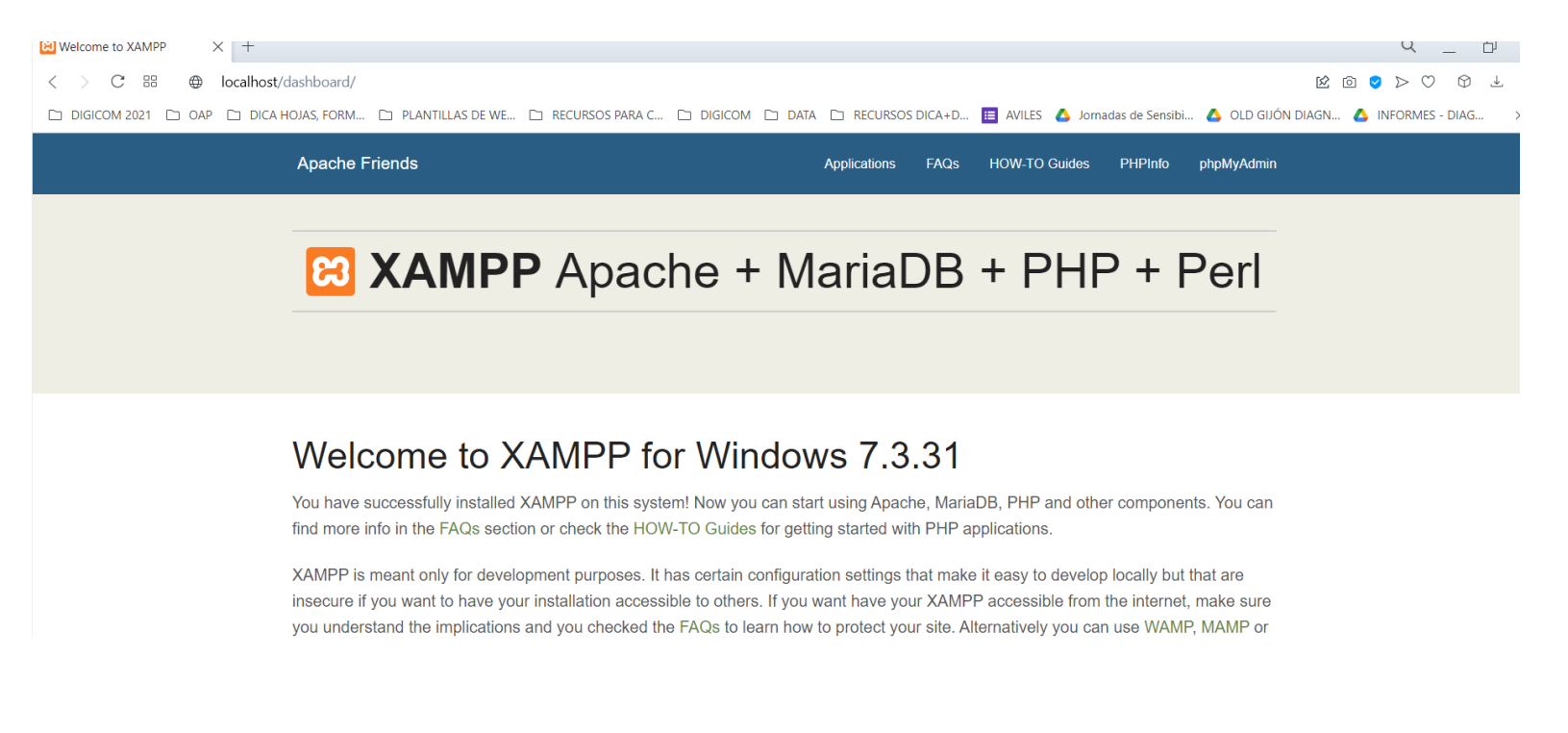

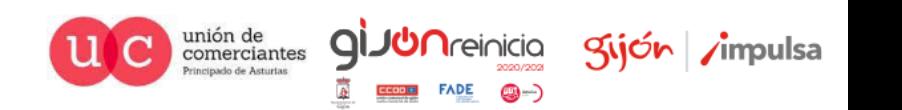

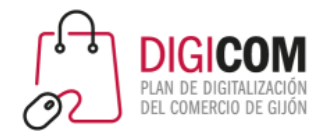

Para iniciar la instalación de nuestro WordPress debemos utilizar una url en nuestro navegador del tipo localhost/wordpress por ejemplo, en el que wordpress el nombre de la carpeta que contiene los archivos descomprimidos de instalación.

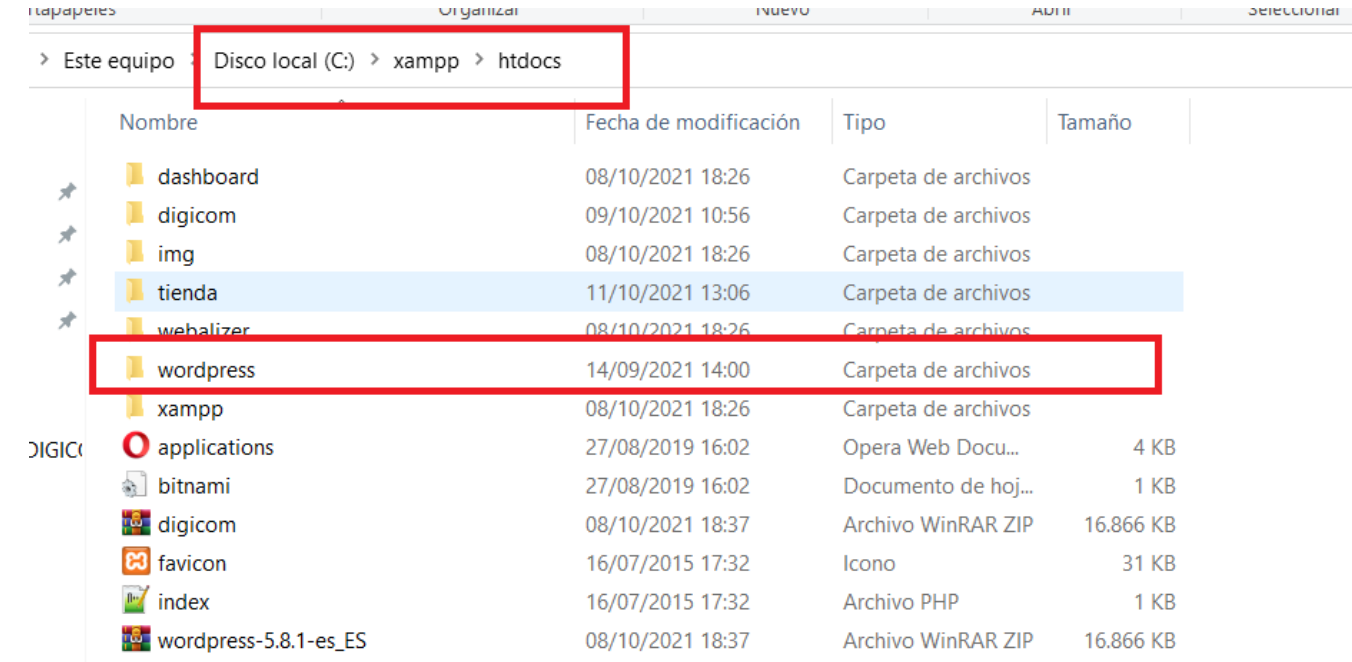

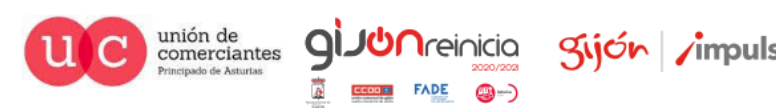

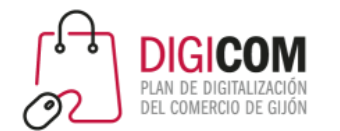

Y ya tenemos preparado el panel de instalación de WordPress en local, tan solo nos queda seguir sus instrucciones y es lo que haremos a continuación.

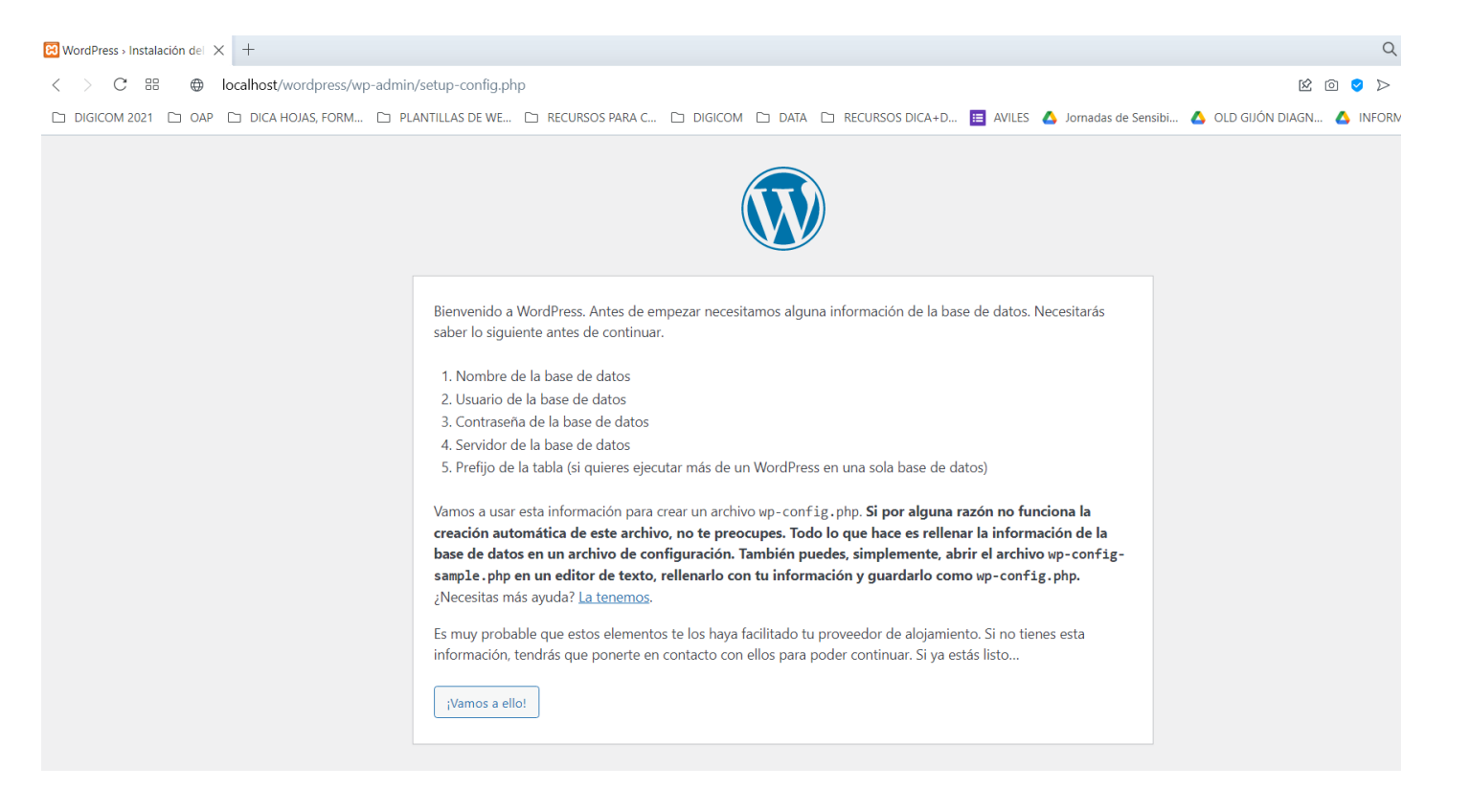

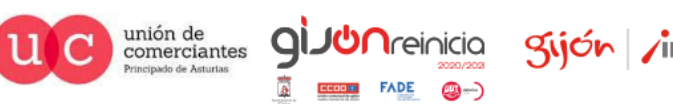

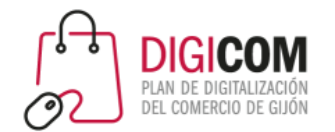

Como la instalación nos pide la existencia de una base de datos sobre la que WordPress lleva a cabo toda la gestión, procederemos a dar de alta una haciendo click en el botón Admin de el modulo MySQL del panel de control de nuestro Xampp.

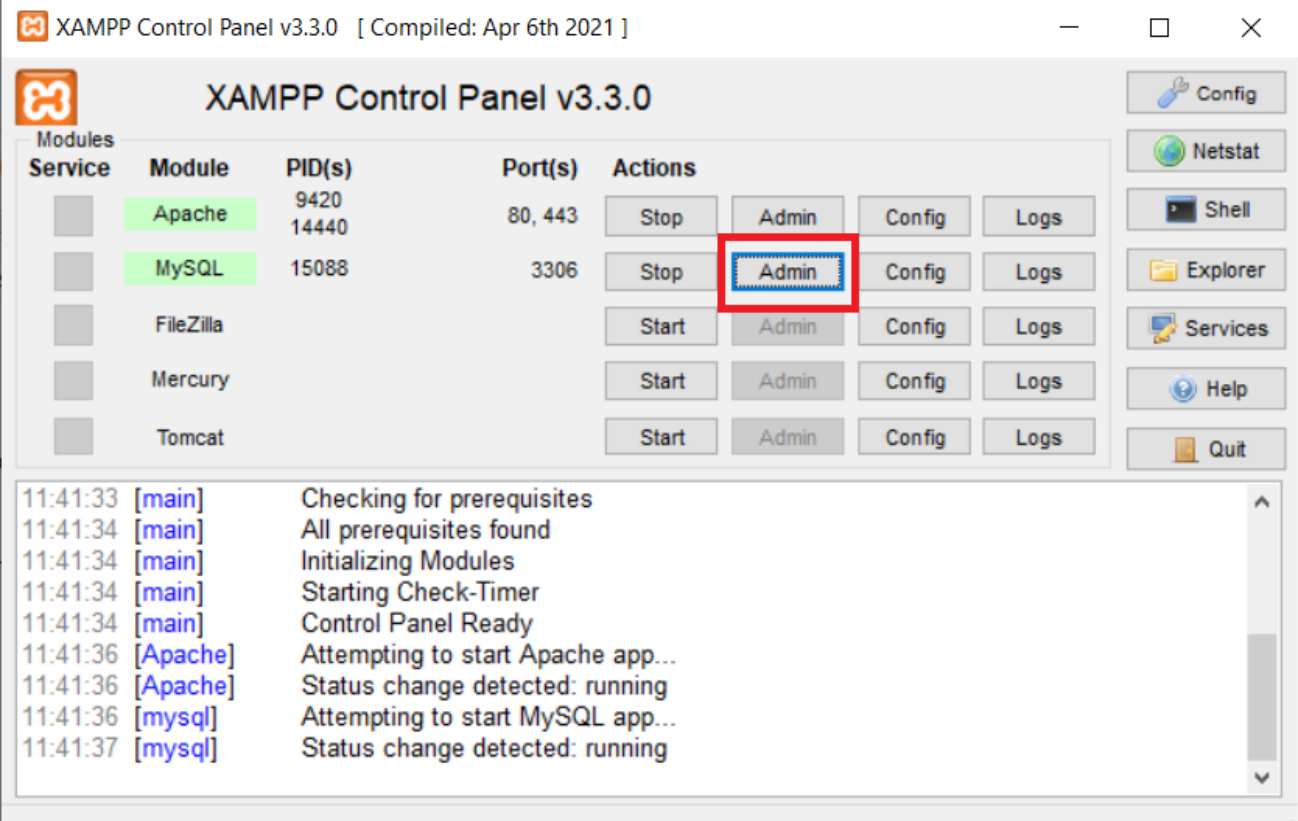

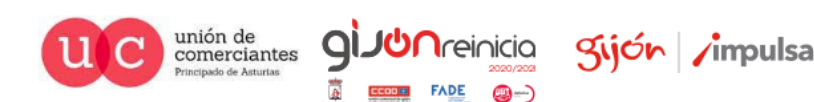

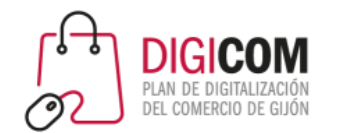

Esto nos redirige al administrador de la base de datos phpMyAdmin en la url localhost/phpmyadmin. En este momento podemos hacer click sobre Nueva para dar de alta la nueva base de datos.

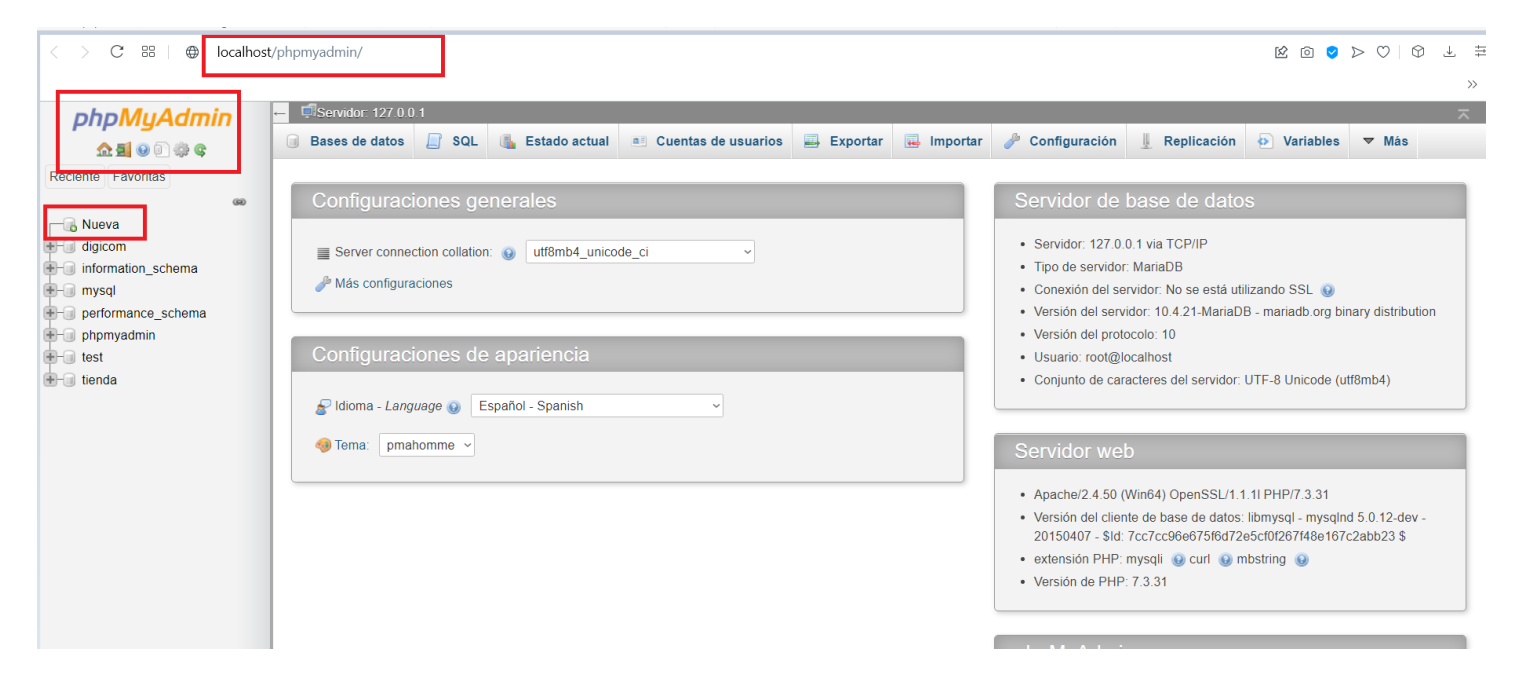

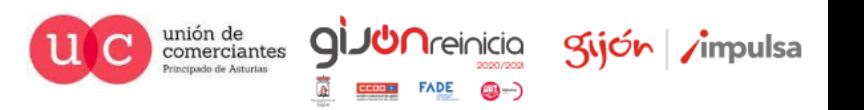

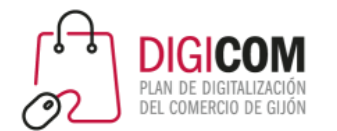

Y es tan sencillo como incluir un nombre identificativo (en este caso vamos a denominarla GIJON) y hacer click en el botón "Crear".

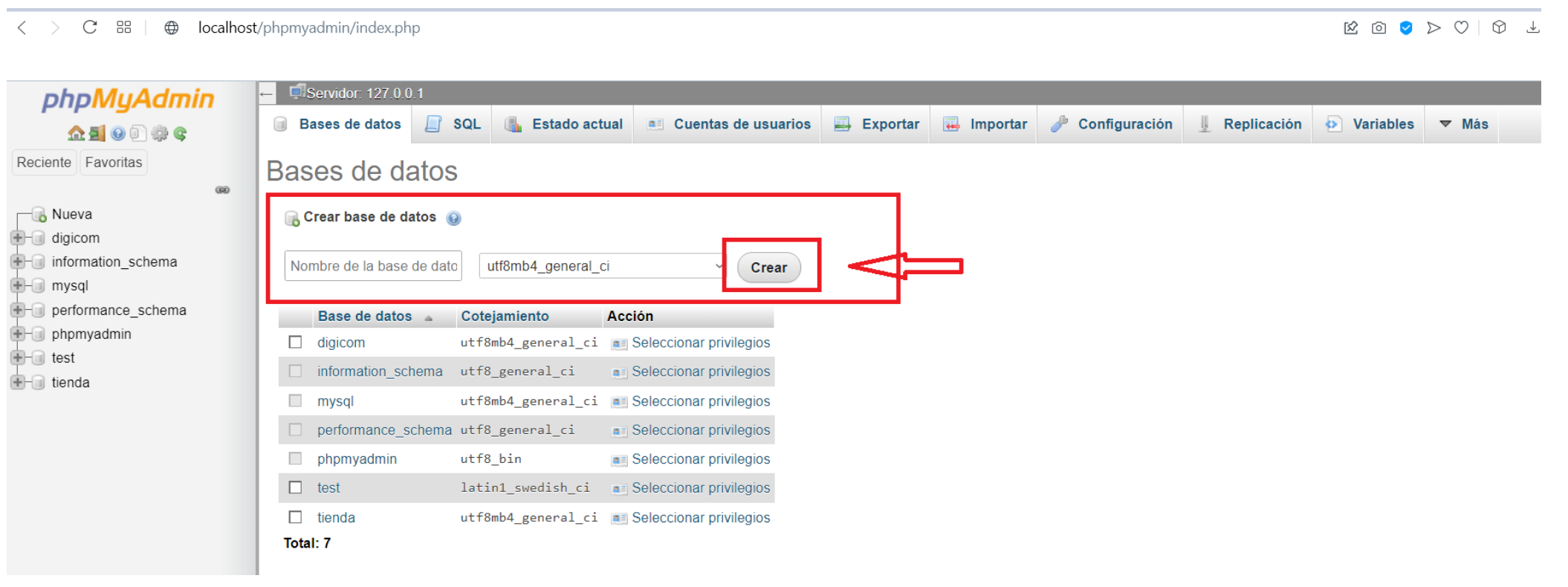

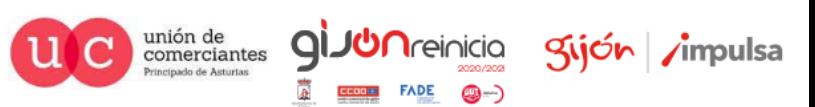

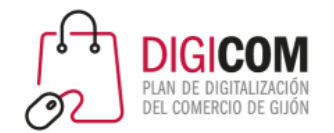

Ya tenemos creada nuestra base de datos, como se puede observar a pesar de haber incluido en el nombre letras mayúsculas, el administrador de base de datos la da de alta en minúsculas.

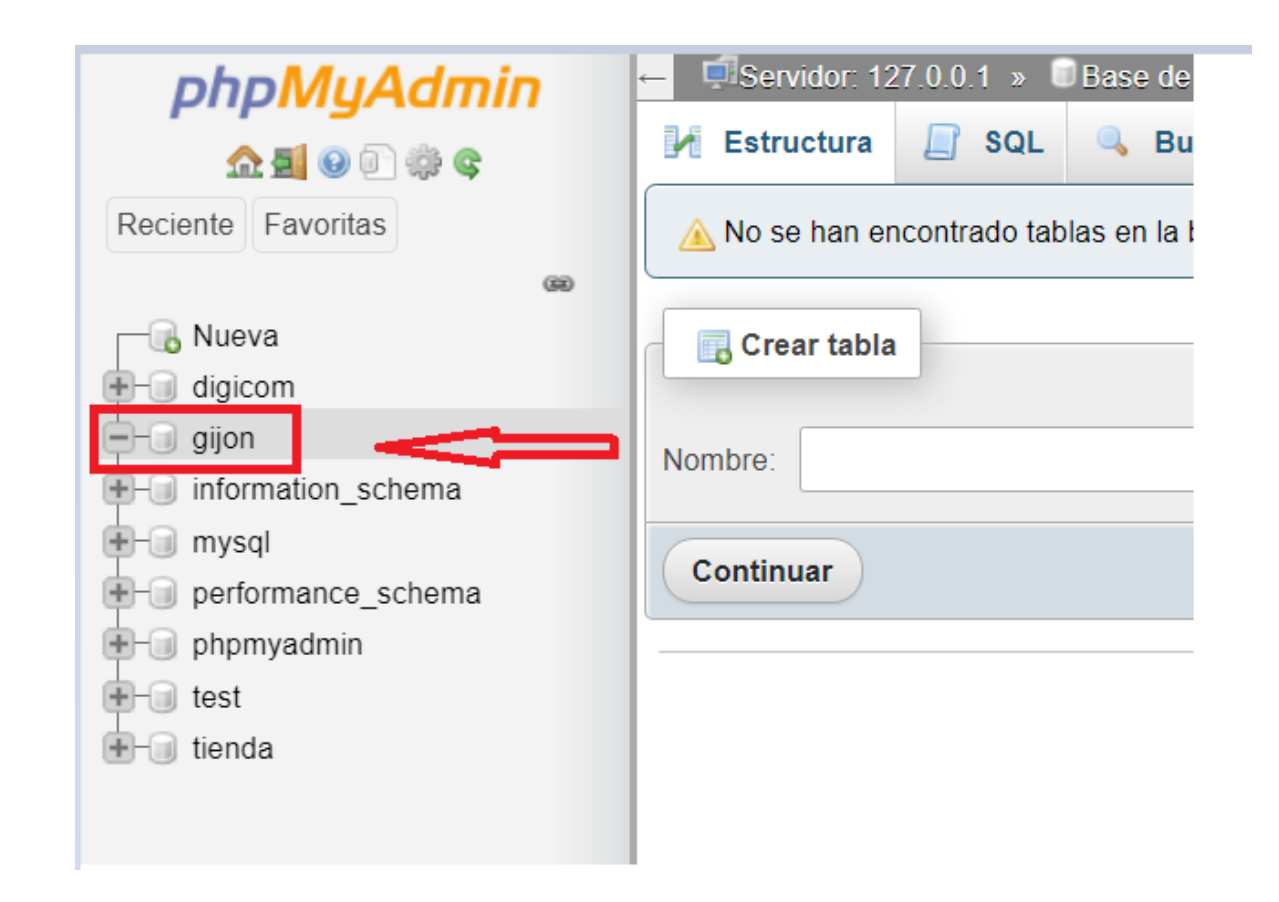

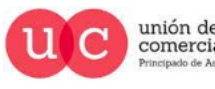

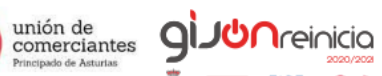

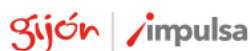

@-)

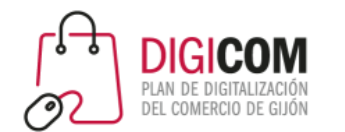

Volvemos a nuestro navegador y hacemos click en el botón ¡Vamos a ello! para iniciar la instalación una vez que ya tenemos nuestra base de datos.

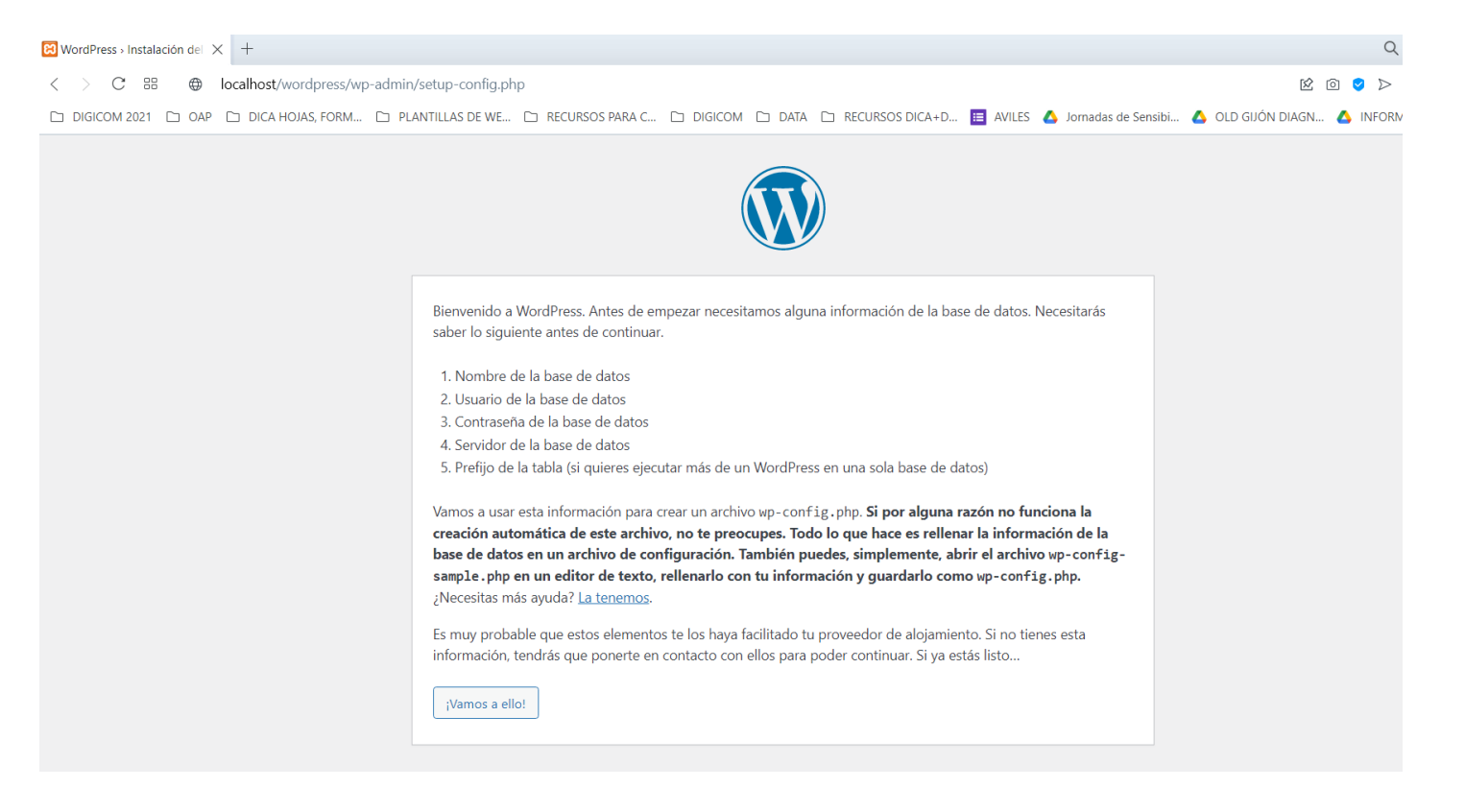

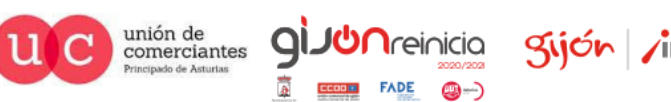

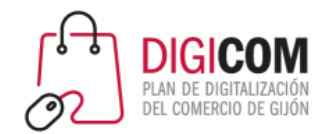

Cubrimos los datos solicitados con nuestro nombre de la base de datos, el nombre de usuario siempre root y la contraseña la dejamos vacía (es tal y como hemos dado de alta nuestra base de datos), el resto de detalles de conexión los dejamos como vienen por defecto nuestro servidor local "localhost" y el prefijo de tablas wp\_ para indicarnos que son tablas de WordPress.

Hacemos click en el botón "Enviar".

#### Instalación de WordPress

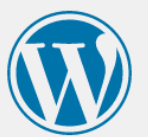

A continuación debes introducir los detalles de conexión de tu base de datos. Si no estás seguro de esta información contacta con tu proveedor de alojamiento web.

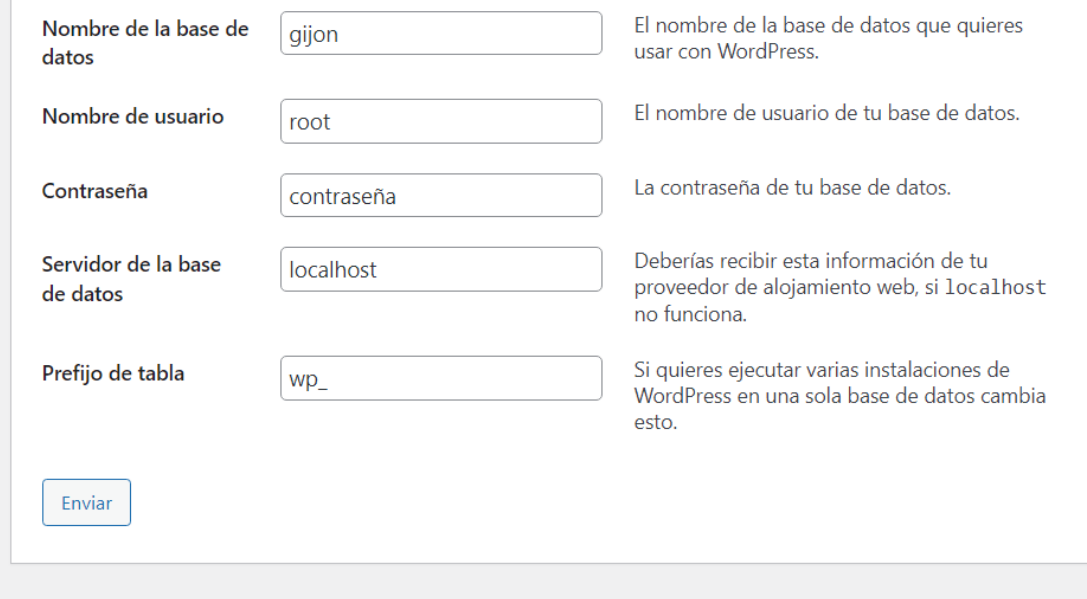

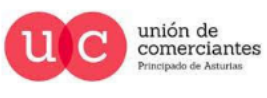

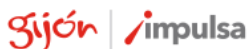

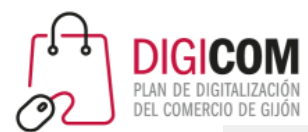

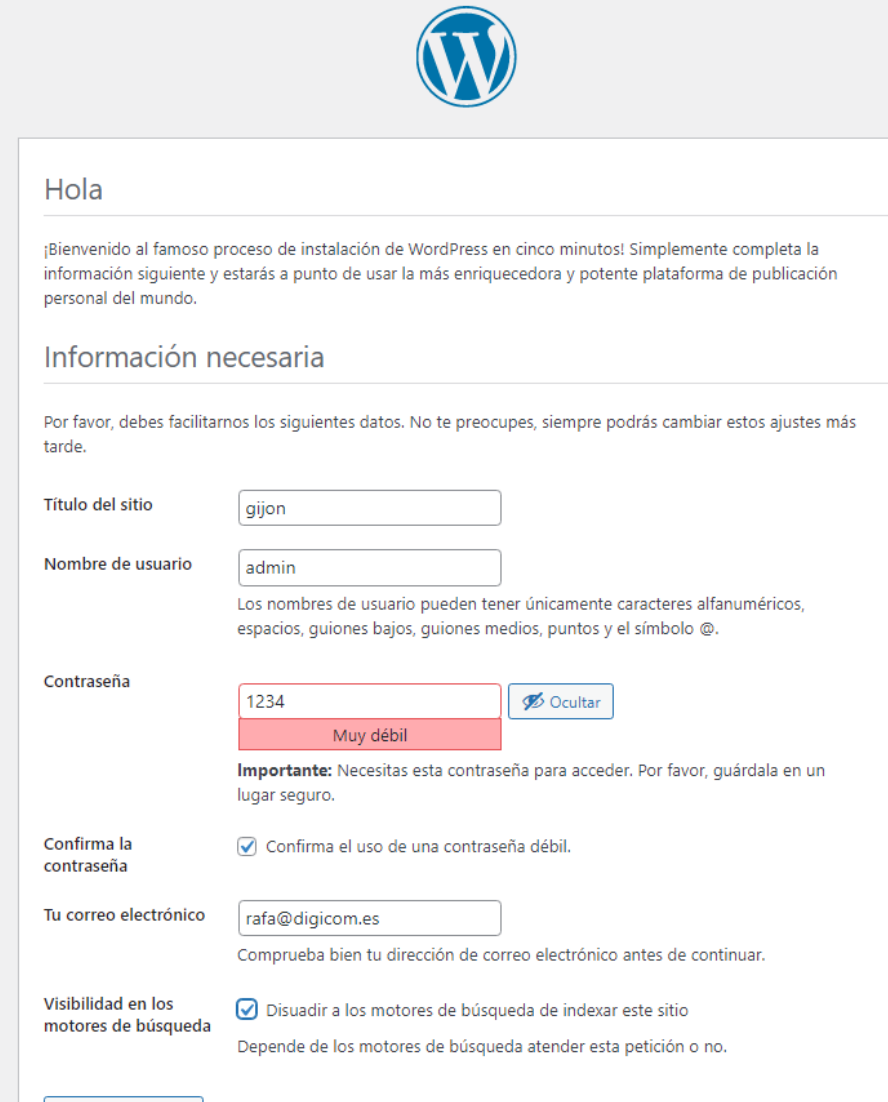

**Instalar WordPress** 

#### Instalación de WordPress

Llevamos a cabo el alta del titulo de nuestro WordPress, un nombre de usuario para acceder a él, una contraseña (por supuesto prohibidas como la que aparece en esta diapositiva), un correo al que podremos solicitar el envío de una nueva palabra de paso y ya podemos Instalar WordPress haciendo click en el botón correspondiente.

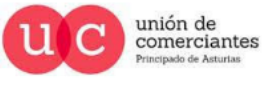

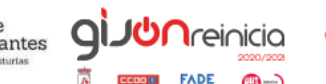

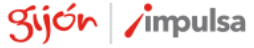

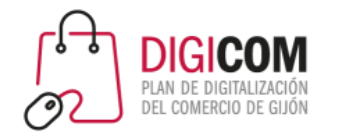

Tal y como nos anuncia el sistema de instalación lo hemos logrado, ya tenemos instalado WordPress en nuestro servidor local y podemos llevar a cabo el alta de nuestra web, nuestra tienda online, nuestro blog, etc.

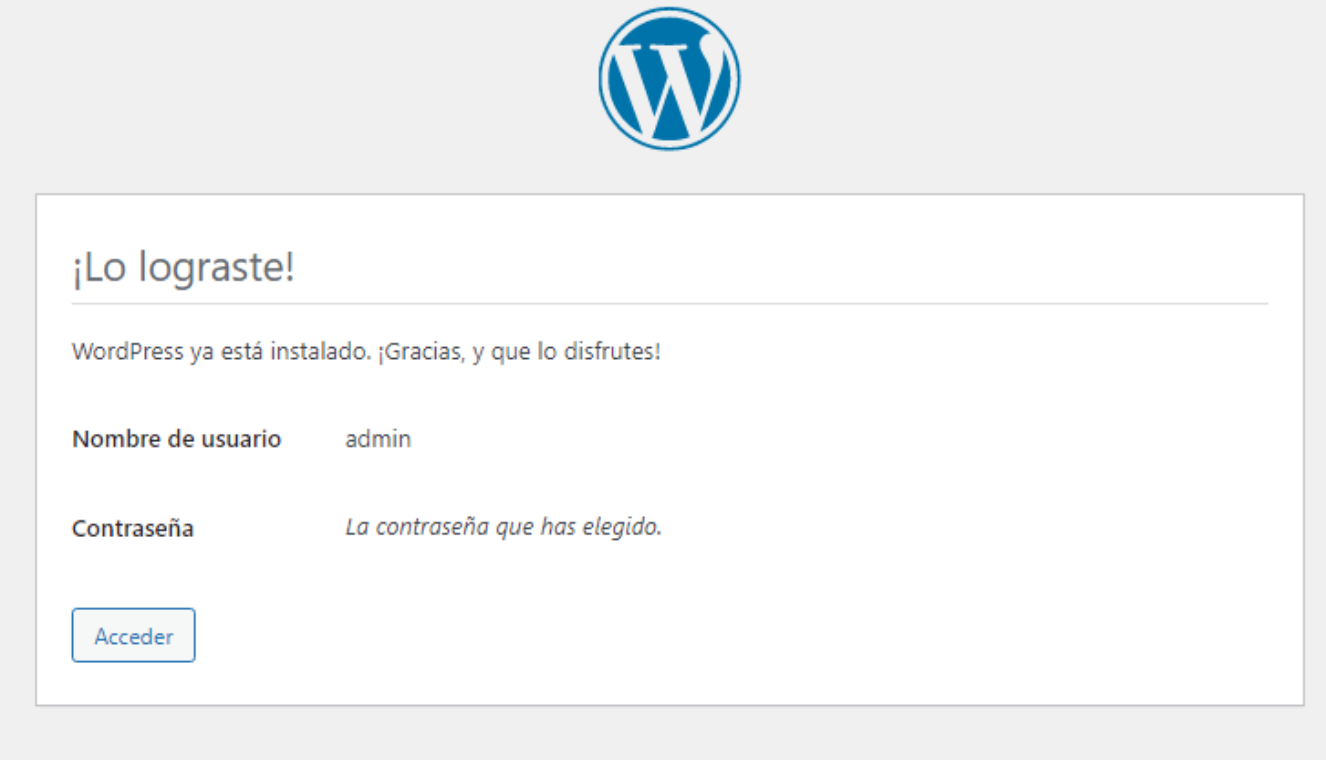

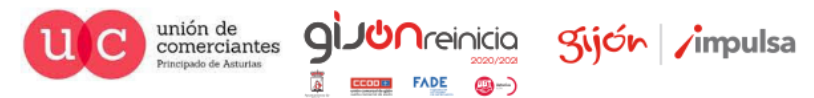

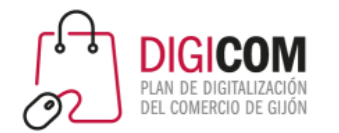

#### Acceso a WordPress

Para acceder a WordPress tan solo debemos de facilitar el usuario y contraseña dada de alta y yo estaríamos en nuestra web.

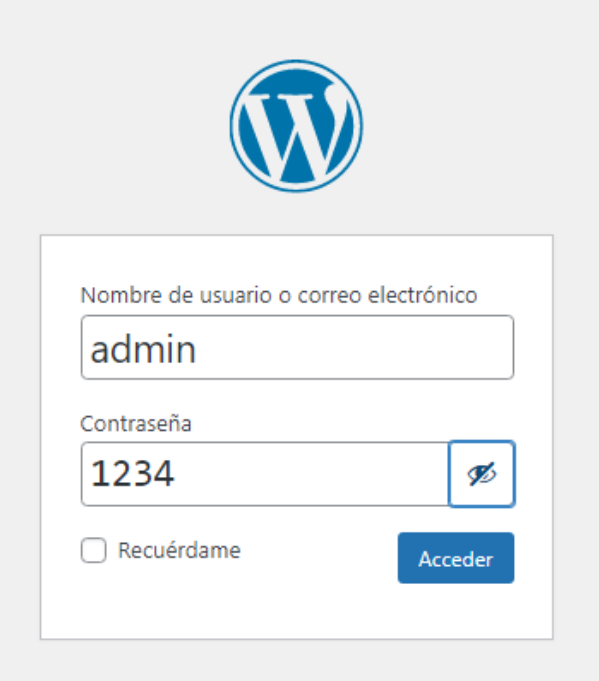

¿Has olvidado tu contraseña?

 $\leftarrow$  Ir a gijon

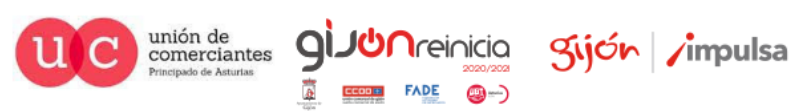

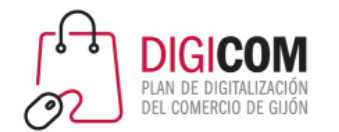

#### Acceso a WordPress

Ya podemos empezar a trabajar en nuestro WordPress instalado en nuestro servidor local sin coste alguno, lo que nos permite "cacharrear" sin miedo a estropear nada, ya que en caso de errores fatales o problemas insolubles, tan solo tendremos que borrar la carpeta que contiene esta instalación y llevar a cabo otra instalación de WordPress desde cero.

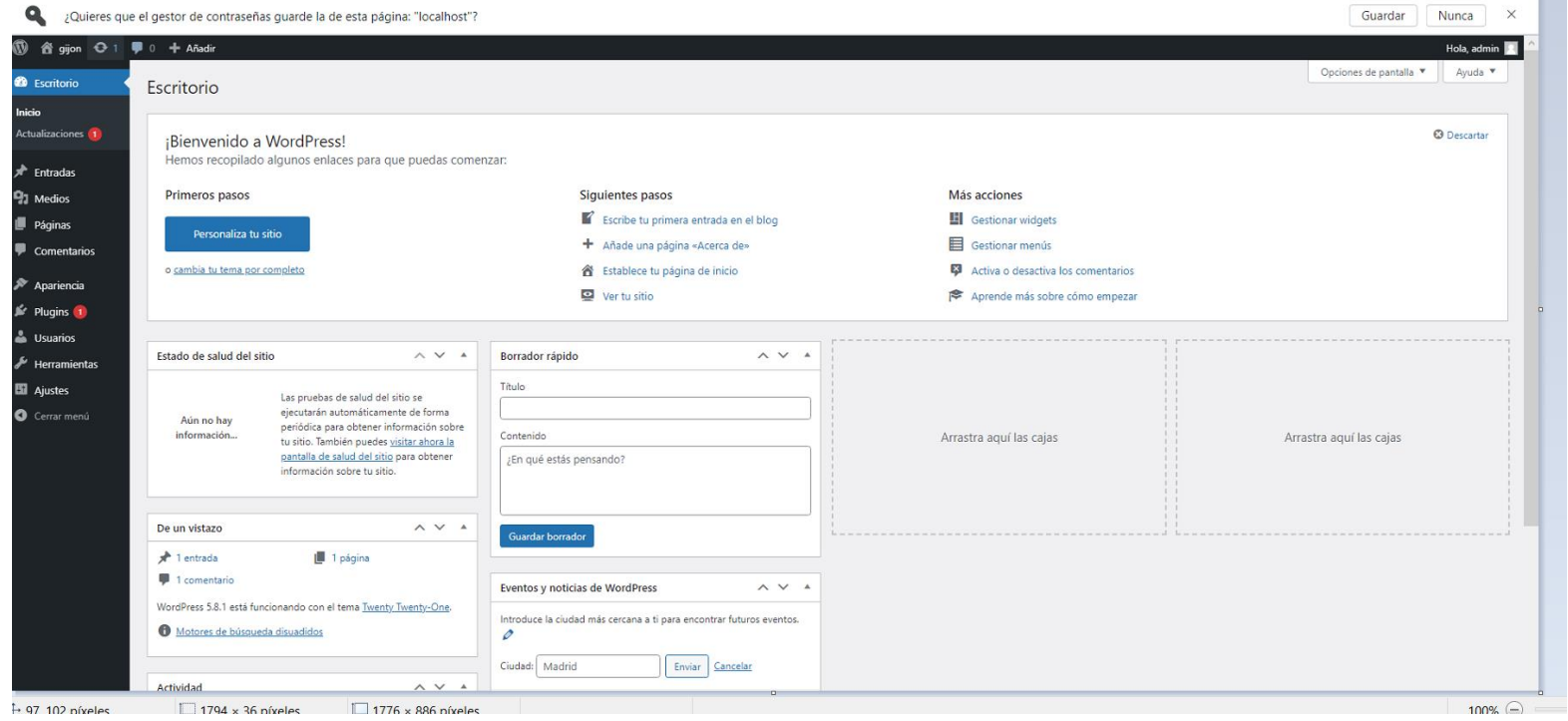

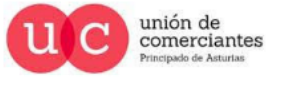

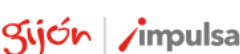

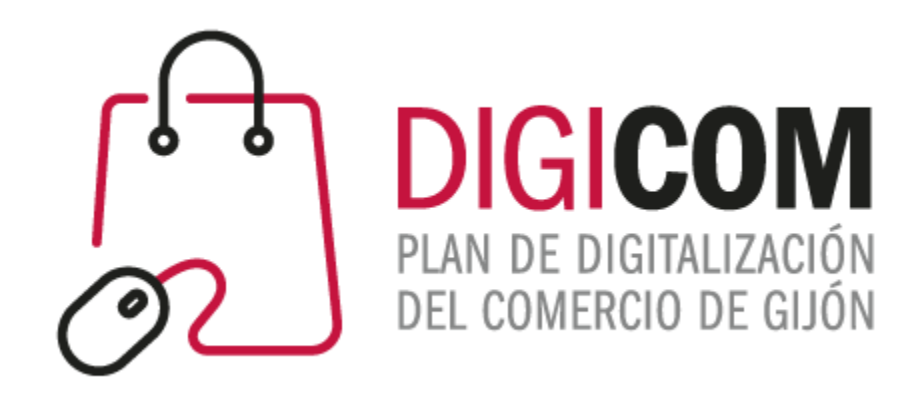

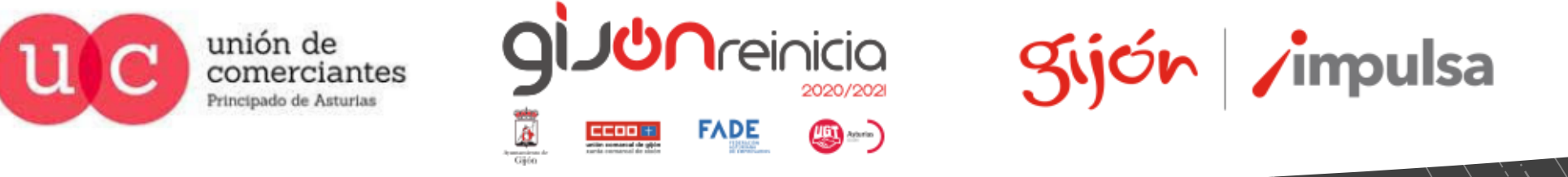

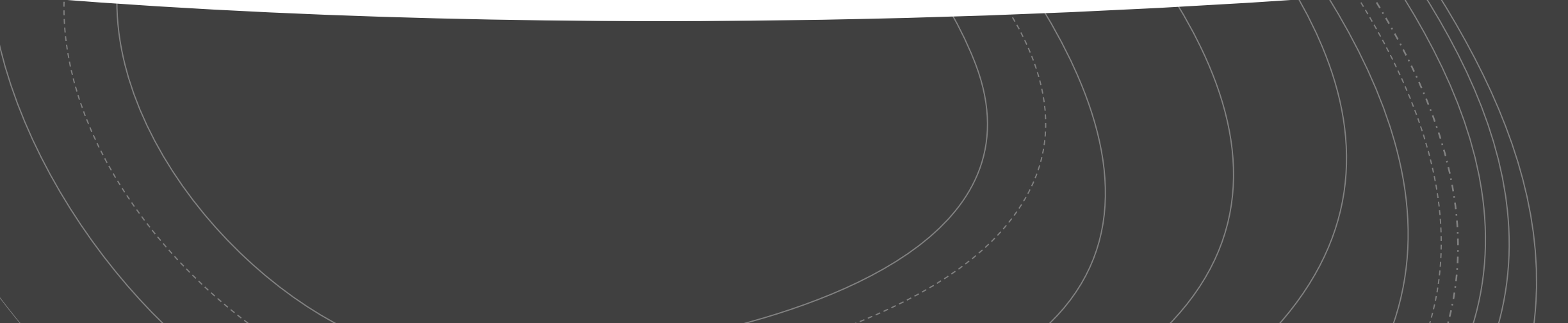